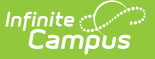

## **Ed-Fi State ID Tool (Arizona)**

Last Modified on 11/14/2024 12:49 pm CST

[Prerequisites](http://kb.infinitecampus.com/#prerequisites) | State ID Tool [Editor](http://kb.infinitecampus.com/#state-id-tool-editor) | [Generate](http://kb.infinitecampus.com/#generate-state-ids) State IDs | Review ID [Requests](http://kb.infinitecampus.com/#review-id-requests) | Print ID [Requests](http://kb.infinitecampus.com/#print-id-requests)

#### Tool Search: State ID Tool

The State ID Tool allows users to search for and request new Ed-Fi IDs that are placed in the Student State ID field. The State ID Tool can also be used to print a list of ID requests.

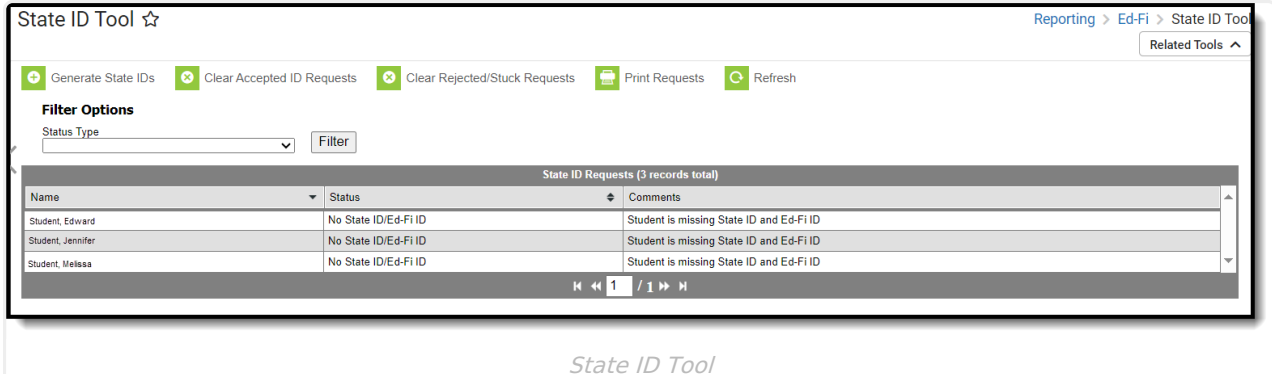

**Read** - Access the State ID tool, print requests, and refresh data. **Write** - Generate state IDs, clear IDs, reject IDs, print requests and refresh data. **Add** - N/A **Delete** - N/A

For more information about Tool Rights and how they function, see the Tool [Rights](https://kb.infinitecampus.com/help/tool-rights-user) article.

## **Prerequisites**

The following must be done PRIOR to using this tool:

- Ed-Fi functionality must be enabled via the Enable Ed-Fi System [Preference.](https://kb.infinitecampus.com/help/system-preferences-district)
- In order to properly use Ed-Fi tools, proper values must be established within the Ed-Fi Configuration tool. This ensures Campus is [communicating](https://kb.infinitecampus.com/help/ed-fi-configuration-tool---configure-ed-fi-connection) with Ed-Fi and successfully sending data to their servers.
- Ed-Fi IDs should be assigned to users via the Demographics tool.

#### **State ID Tool Editor**

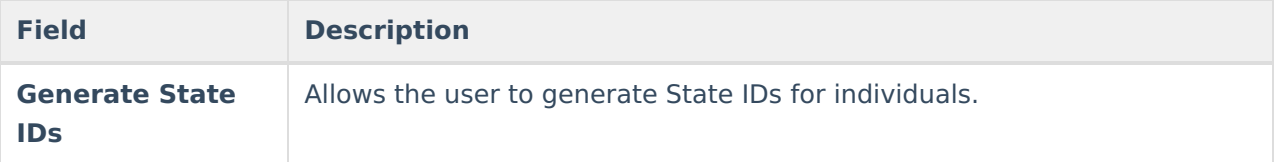

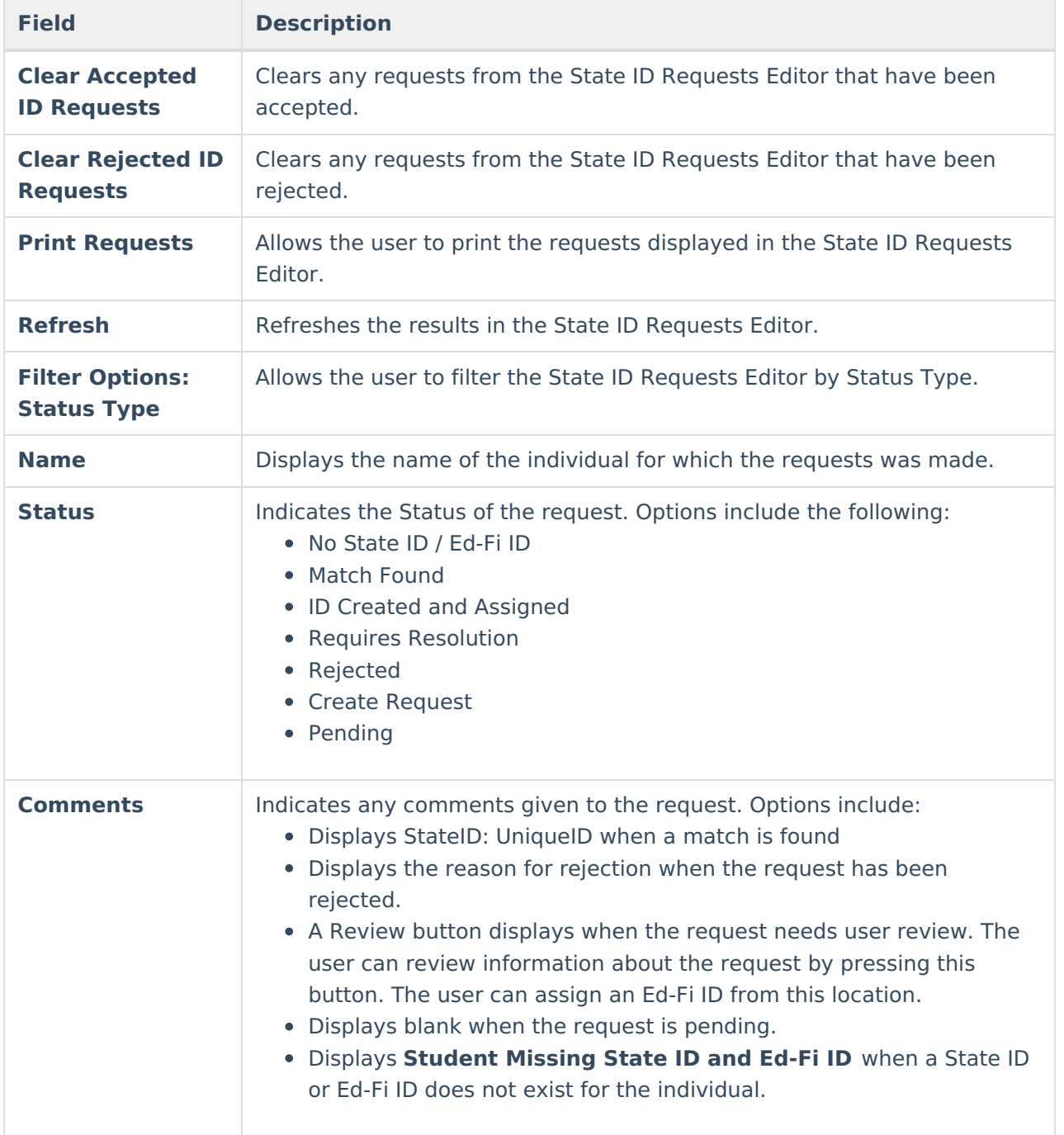

## **Generate State IDs**

The State ID Requests Editor displays students who do not have an Ed-Fi ID or Student State ID but do have an enrollment in the active year that is not excluded. A student may be excluded when they are marked as State Exclude on their Enrollment, associated with a Grade Level that is excluded, associated with a Calendar that is excluded, or associated with a School that is excluded. This list can be filtered by using the Status Type dropdown under Filter Options.

Click **Generate State IDs** to assign IDs. When done processing, the screen refreshes and those individuals who weren't assigned state IDs now have them. Their status is now ID Created and Assigned.

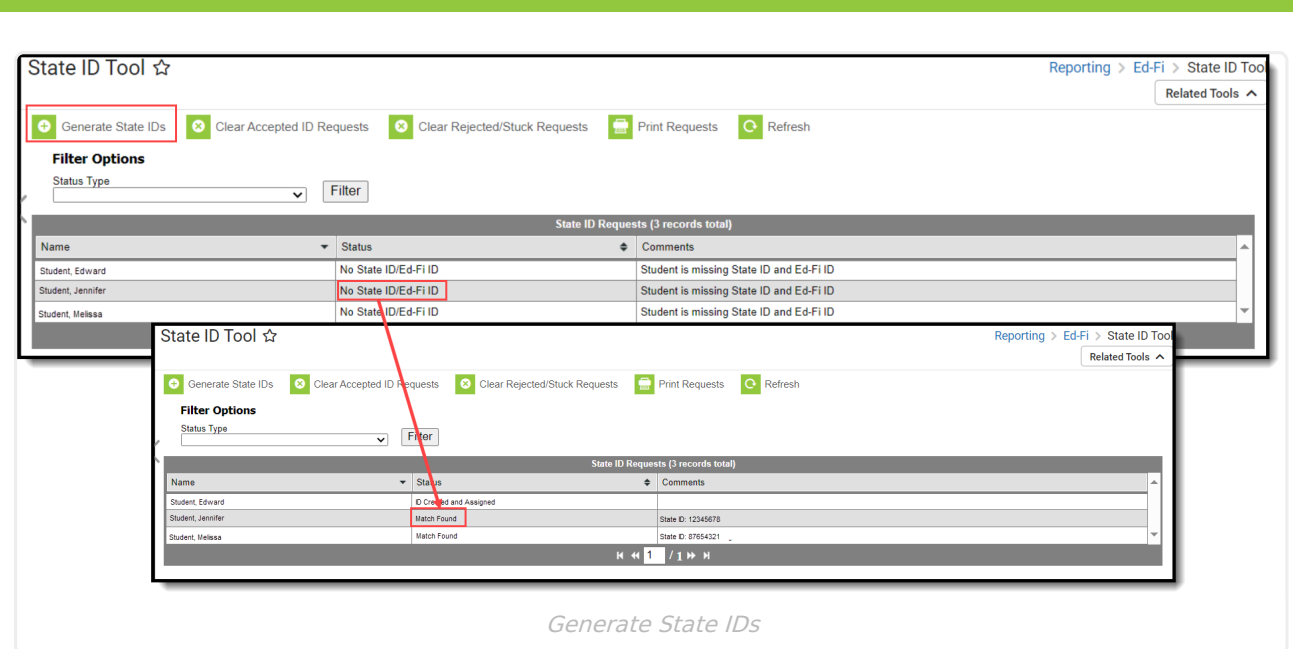

When students have a status of No Search Results after the Generate State IDs step, create Ed-Fi IDs using the **Create** button. Once created, click **Clear Rejected/Stuck Requests** to remove all No Search Results from the table.

# **Review ID Requests**

Requests with a status of **Requires Resolution** need to be reviewed before the Ed-Fi ID can be generated. A review occurs when the user has multiple potential matching identities or when their single potential matching identities is not similar enough to the search criteria. A single match needs a score of 95% or higher to be automatically used. Users can review potential matching identities or assign a new Ed-Fi ID.

The **Use This Person** button can be used to select the identity that receives the new ID.

When you cannot locate the person within the State ID Request Review results, assign the person a new Ed-Fi ID by selecting the **Assign New Ed-Fi ID** button. Once the request has been accepted, a message indicates that the new request was successfully been sent to the Arizona Department of Education.

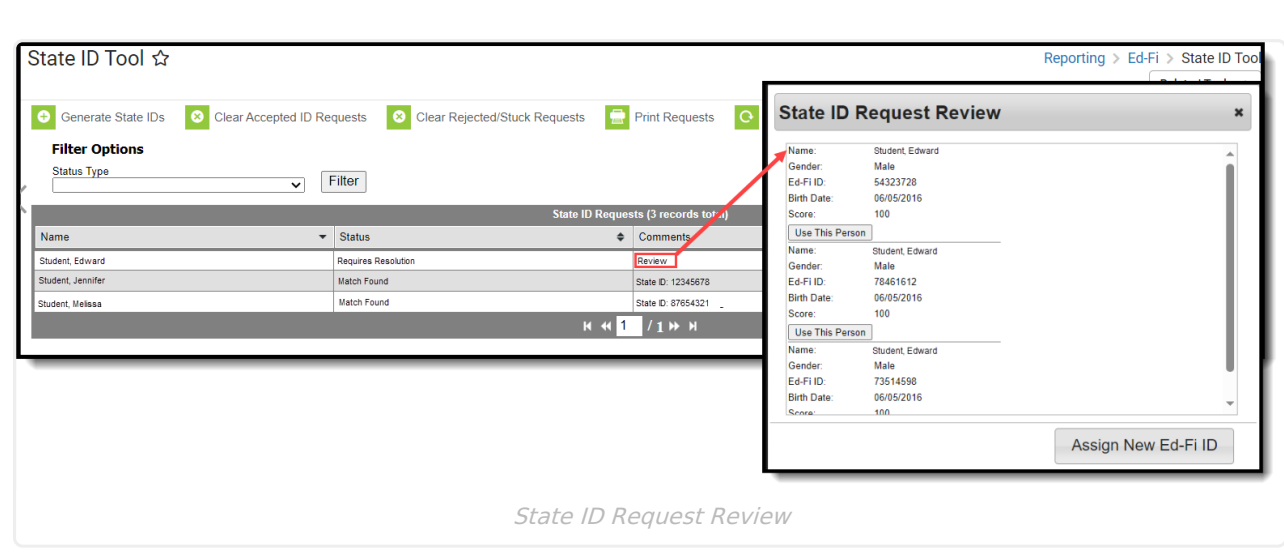

#### **Clear ID Requests**

Infinite<br>Campus

**Clear Accepted ID Requests** allows users to clear all State ID requests that have been accepted and have a status of MID Created and Assigned or Match Found. The **Clear Rejected ID Requests** allows users to remove all State ID Requests that have been rejected.

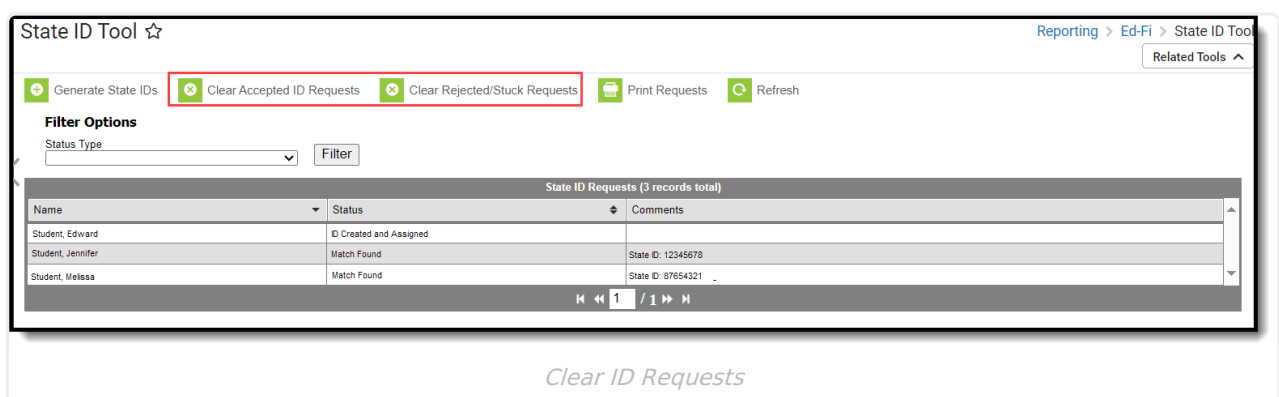

#### **Print ID Requests**

Use **Print Requests** to print a list of requests that have been made.

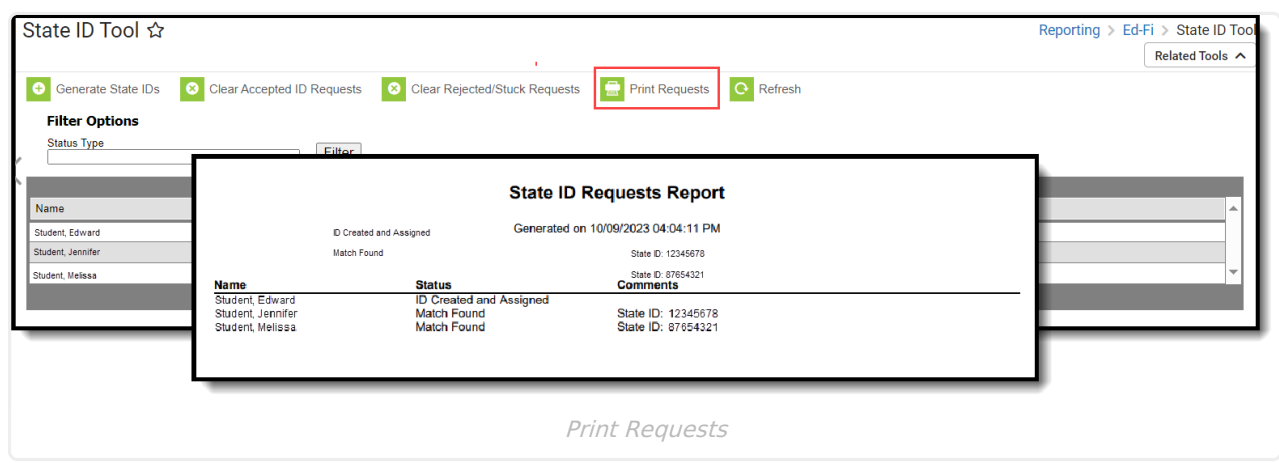

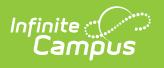